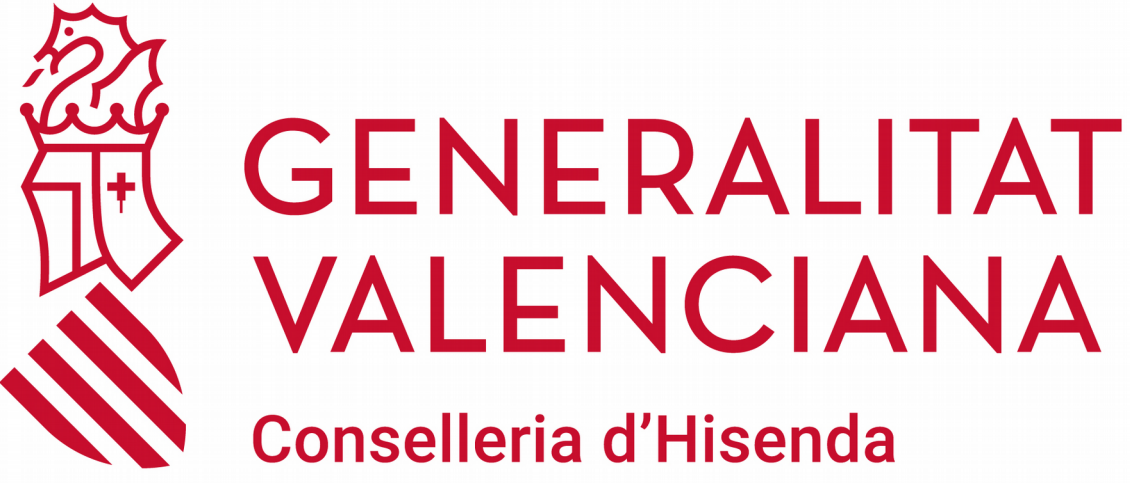

**i Model Econòmic** 

Manual de Usuario gvaSAI

DGTIC DIRECCIÓN GENERAL DE TECNOLOGÍAS DE LA INFORMACIÓN Y LAS COMUNICACIONES

# ÍNDICE DE CONTENIDO

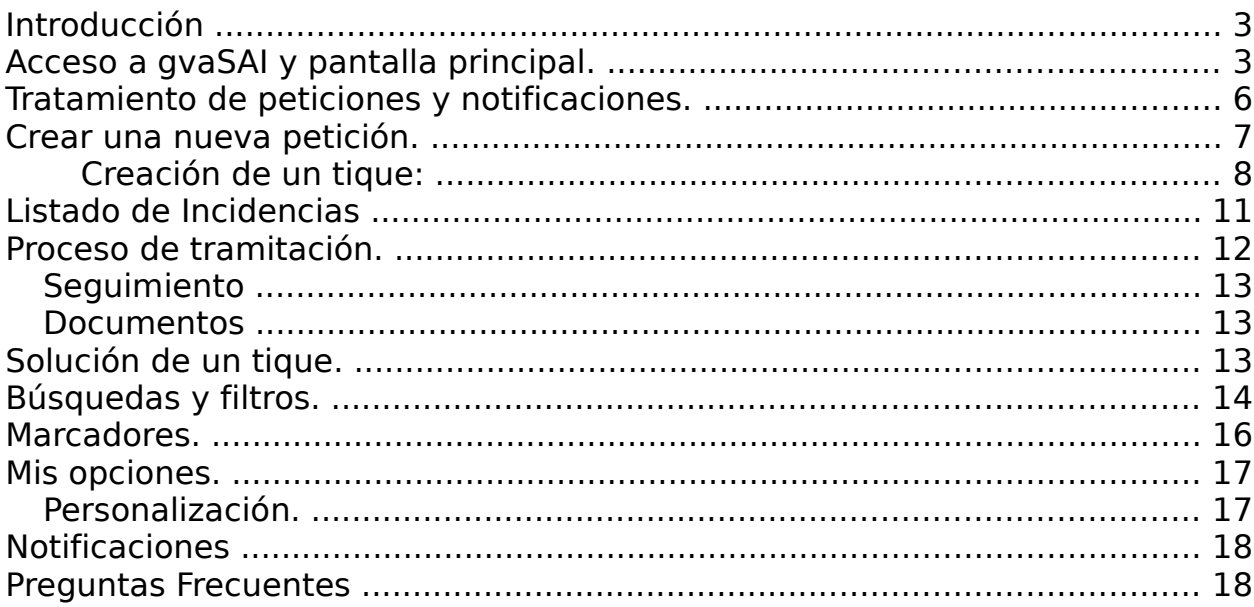

### <span id="page-2-0"></span>Introducción

El objetivo de este documento es ser un punto de referencia para los usuarios docentes en cuanto al uso de la herramienta de tiques GVASAI, aplicación que permite canalizar todo tipo de incidencias y consultas hacia los departamentos correspondientes.

# <span id="page-2-1"></span>Acceso a gvaSAI y pantalla principal.

El usuario podrá crear una incidencia o consulta y ver el estado de las creadas con anterioridad a través de un navegador web, indicando la dirección:

#### https://gvasai.edu.gva.es

Accederemos a la plataforma con nuestro usuario y contraseña de Itaca.

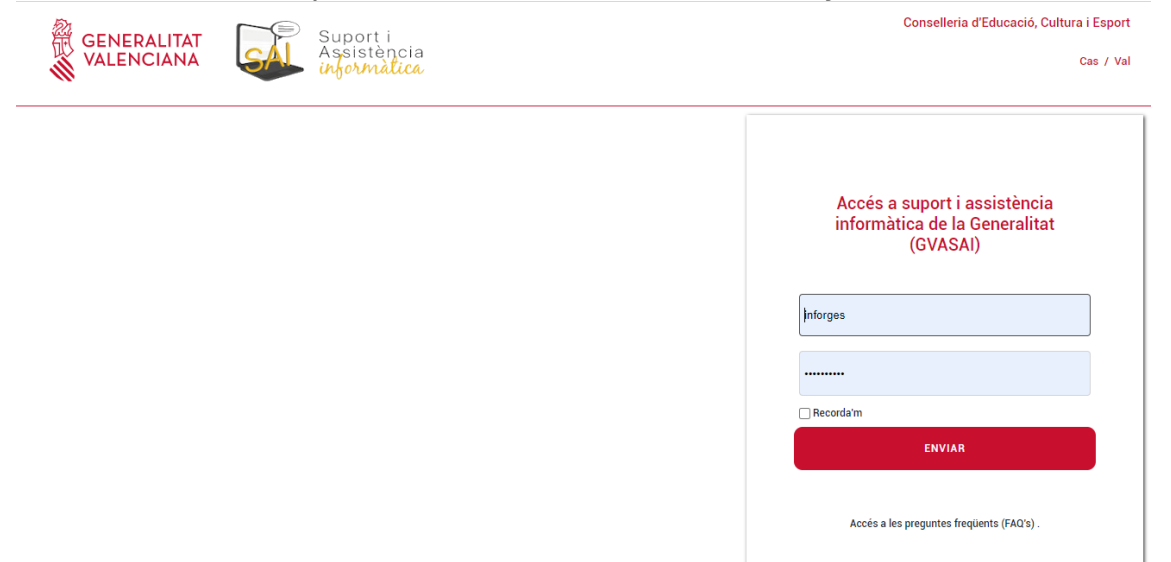

Tras validarse en la aplicación, el usuario accederá a la ventana de soporte, también accesible desde la opción de "Catálogo de servicios" del menú principal.

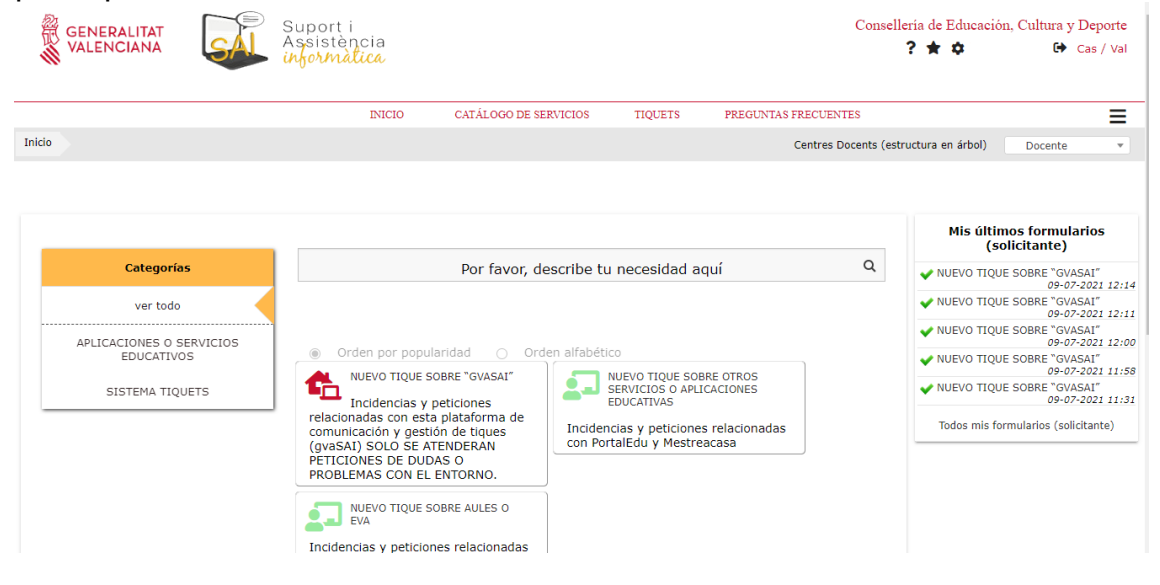

Esta ventana nos permite el acceso a los distintos tipos de peticiones que podemos realizar en nuestra aplicación a través de los formularios generados para tal efecto.

Además del alta de los distintos tipos de peticiones, los usuarios podrán realizar las siguientes acciones para la gestión de las mismas:

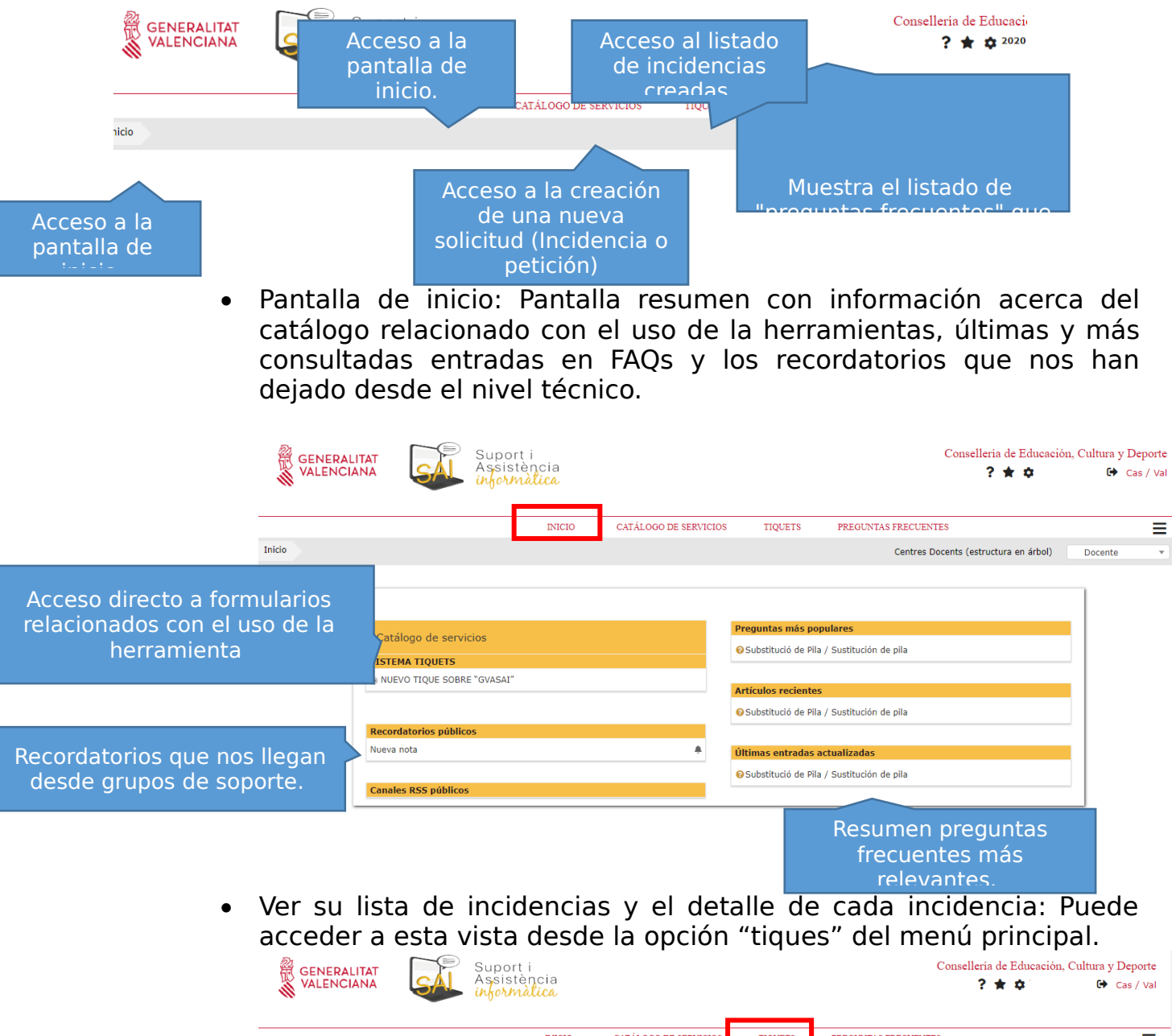

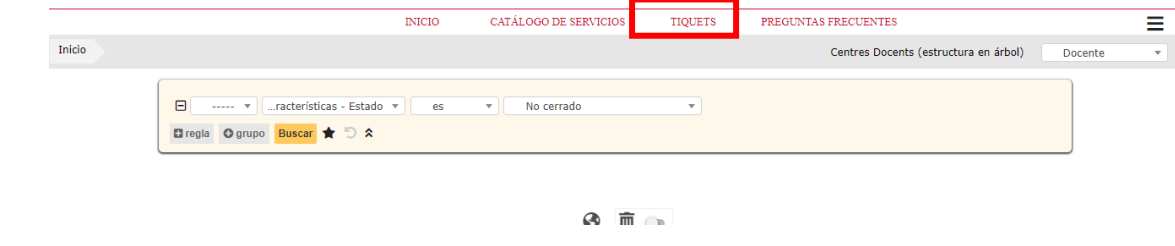

 Vista de las "Preguntas Frecuentes" que se han creado según distintas soluciones.

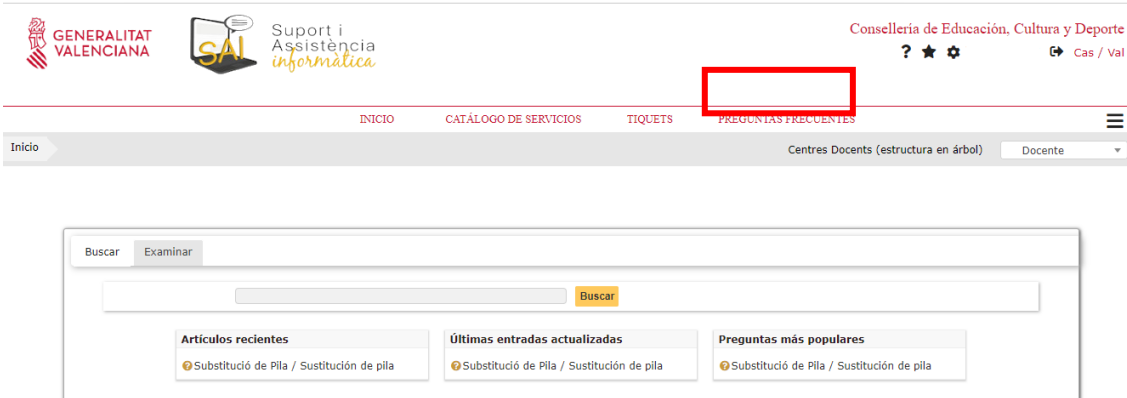

 Modificar parámetros de configuración de su acceso: Accediendo al icono de ajustes, podremos modificar los parámetros de configuración personales de cada usuario.

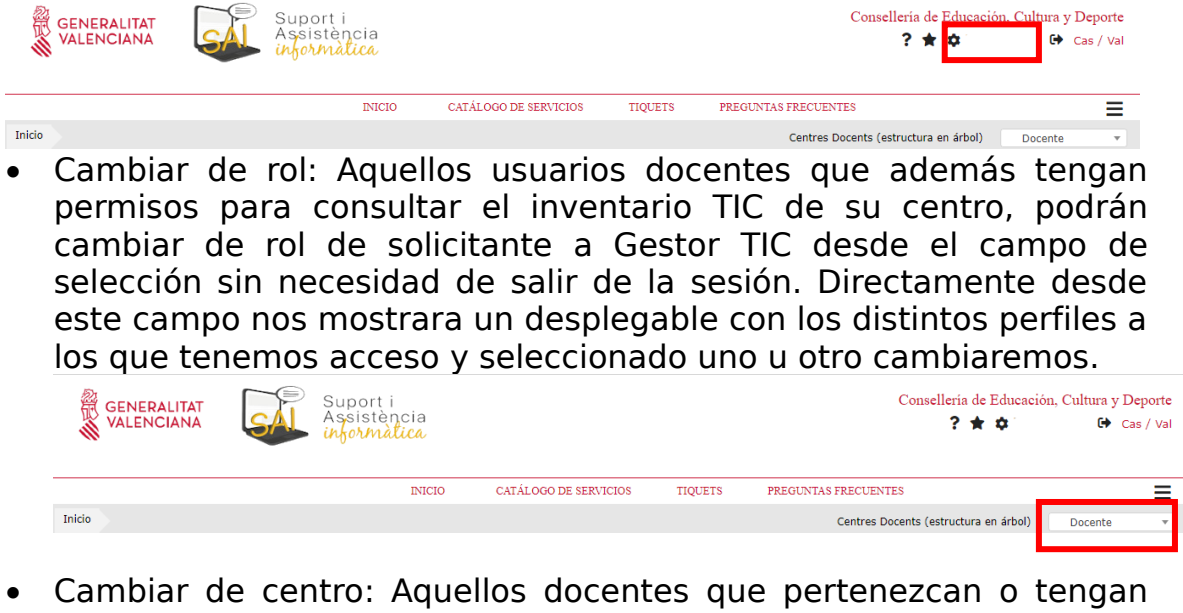

acceso a más de un centro, deberán situarse en el centro concreto antes de dar de alta una petición.

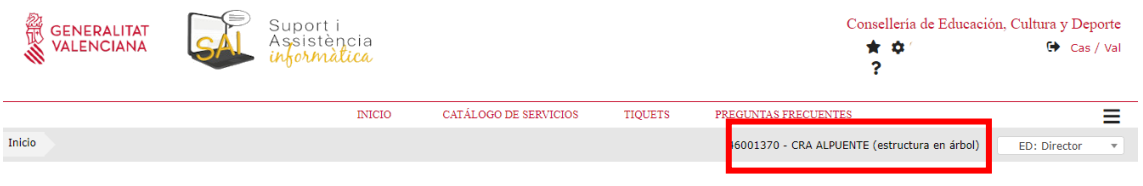

Desde esta información de centro, haciendo clic en el nombre se nos abrirá un desplegable con los centros a los que tenemos acceso.

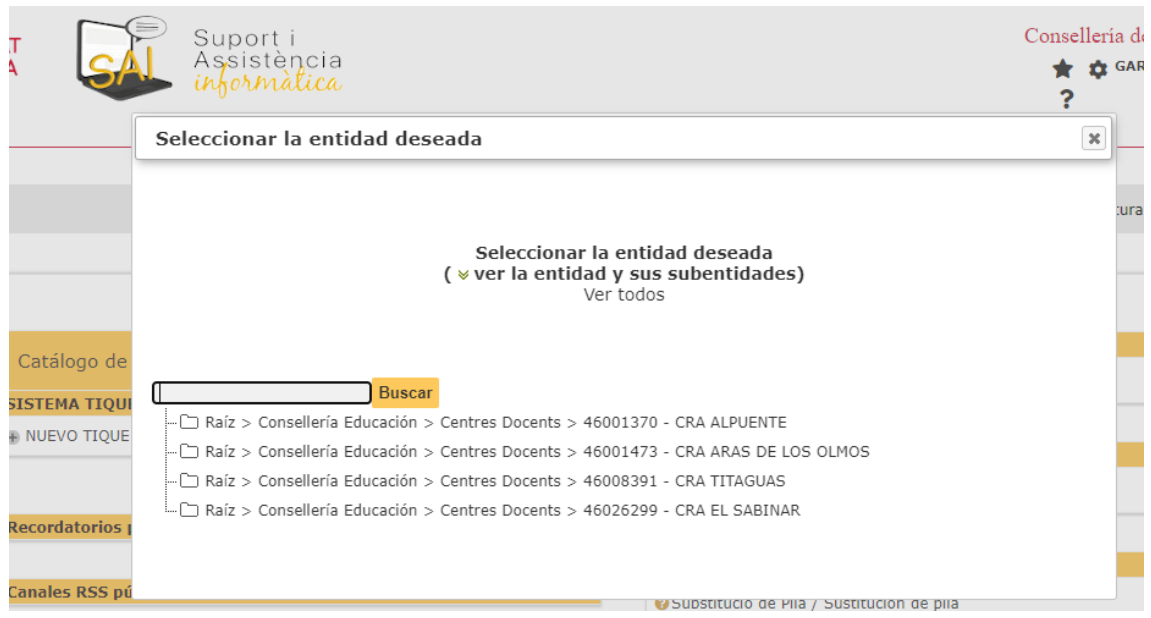

Seleccionando cualquiera de ellos, nos situaremos en el centro y de esta forma las peticiones que generemos se asignarán al centro seleccionado.

También podremos ver la información de activos relacionada con el centro.

Solo podremos acceder a los tiques e inventario de un centro situándonos en él de esta forma.

# <span id="page-5-0"></span>Tratamiento de peticiones y notificaciones.

Cuando se cree una nueva petición, gvaSAI le enviará un correo para informarle del alta de la misma.

El usuario solicitante de la petición podrá siempre acceder a la misma a través de la opción "tiques" del menú principal para ver el estado y las acciones que se están realizando sobre la petición. Además, recibirá correos informando sobre sobre el tratamiento de su petición.

También podrá añadir información extra que se le solicite o que el considere de utilidad o solicitar él mismo información acerca del estado de su tique.

Una vez resuelta, se recibirá también un correo con la solución, que se ha aplicado. Esta solución deberá ser validada por el usuario si la considera correcta, o rechazada si no soluciona su petición. En este último caso será necesario adjuntar una explicación de por qué se ha rechazado.

Las soluciones rechazadas volverán activar la petición para ser revisada nuevamente.

# <span id="page-6-0"></span>Crear una nueva petición.

En gvaSAI podemos dar de alta peticiones o incidencias desde la opción "Catálogo de servicios", que nos lleva a la ventana de soporte. Desde ahí el usuario podrá seleccionar el servicio que necesita y cumplimentar el formulario de generación asociado.

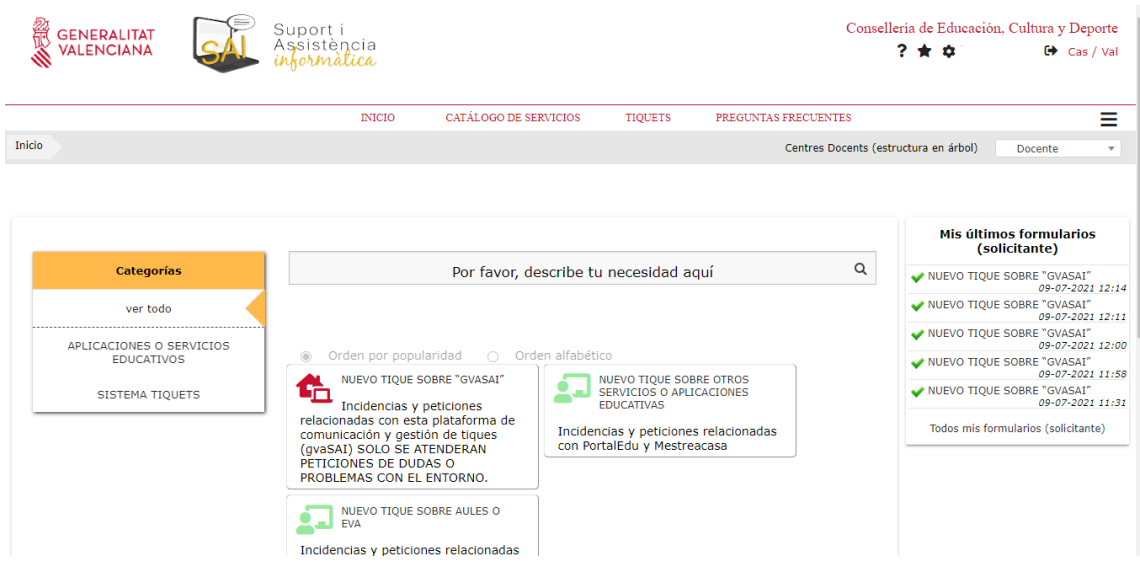

Esta ventana muestra los distintos formularios a los que se puede acceder según la naturaleza de nuestra solicitud en vista de listado, con una breve descripción de las colas que se pueden solicitar en cada formulario. Se puede realizar un filtrado para, en caso de necesitar buscar de forma ágil un servicio, poder acceder al formulario de forma rápida desde el menú de categorías de la izquierda.

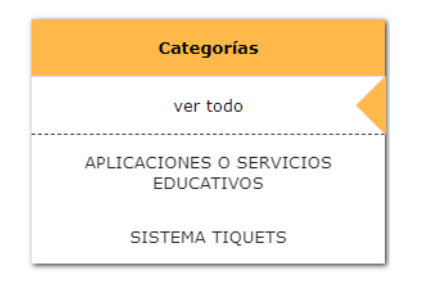

También, podremos realizar búsquedas por palabra clave en el buscador del principio de la página, que mostrara todos aquellos servicios que contengan esa palabra clave en su nombre.

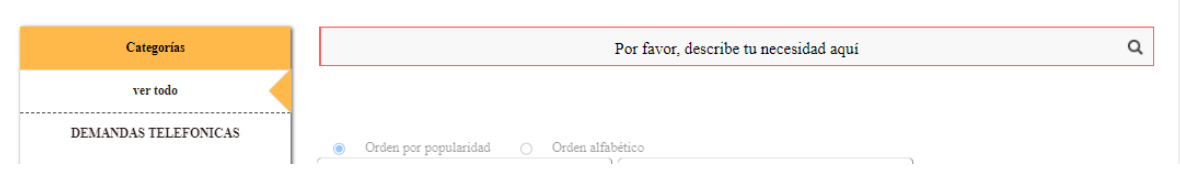

#### <span id="page-7-0"></span>Creación de un tique:

Tal como hemos comentado al inicio de este punto, al seleccionar un servicio, se nos mostrará el formulario a completar para dar de alta esta solicitud. Deberemos de completar los campos del formulario con la información solicitada.

Aquellos de obligado cumplimiento irán marcados con un asterisco rojo.

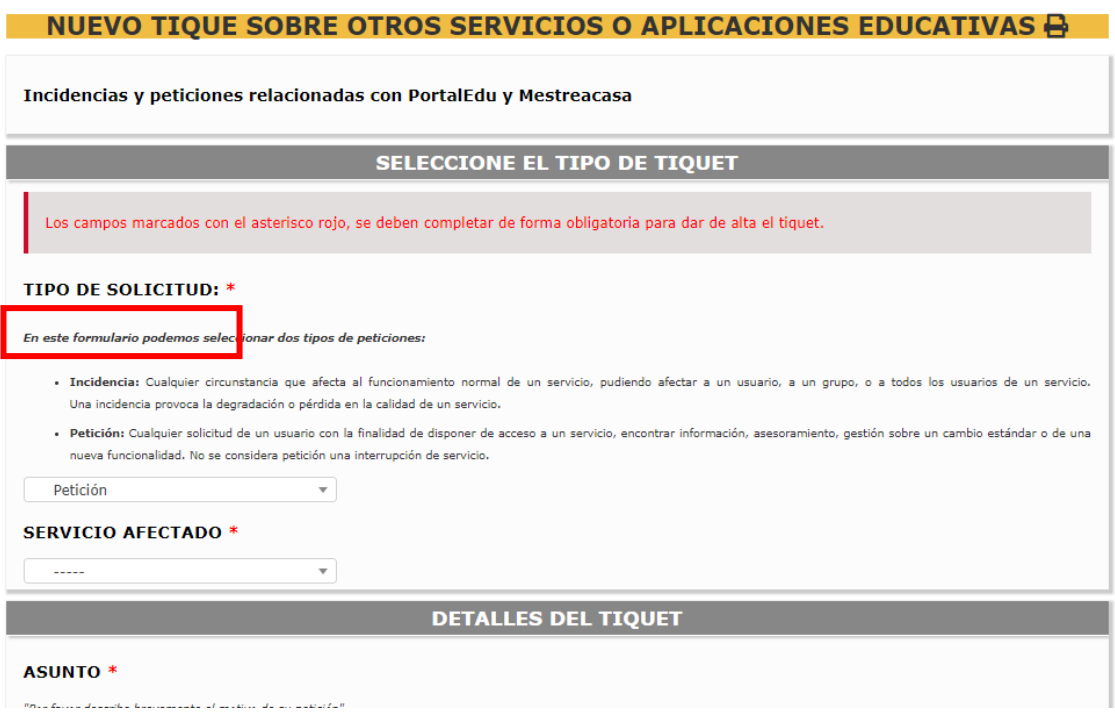

La primera sección del tique define:

- Tipo de solicitud: Indicaremos si en una incidencia o una petición.
- El servicio afectado: La cola principal sobre la cual queremos generar nuestra solicitud. Este campo puede cambiar dependiendo del tipo de solicitud que hayamos definido.
- La naturaleza de nuestra solicitud: Cuál es la incidencia o petición que tenemos y con qué parte del servicio.

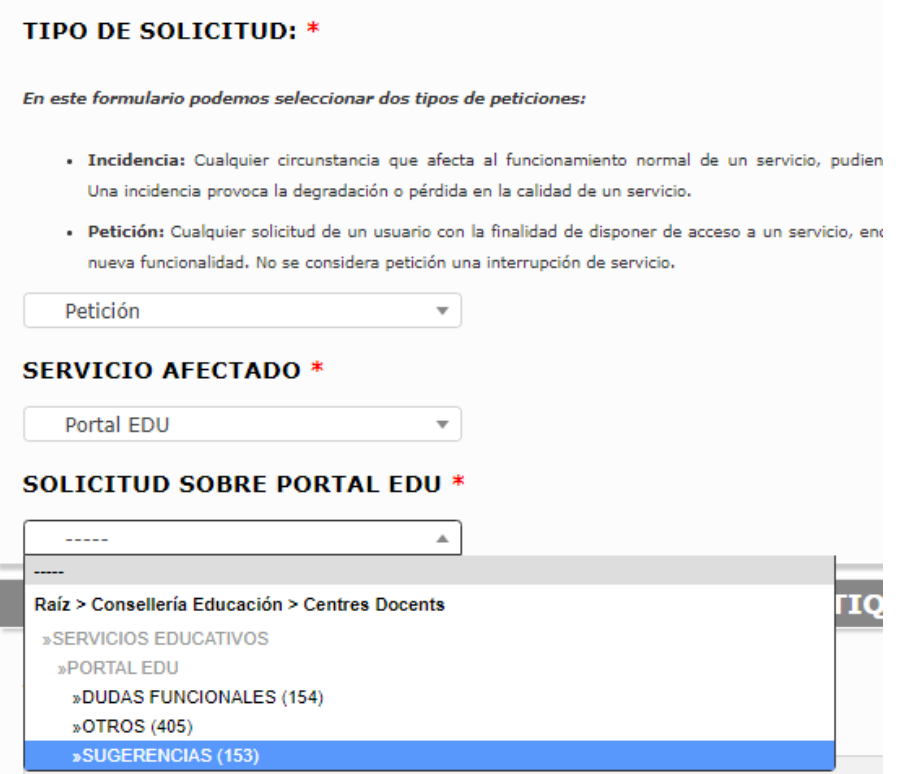

Dependiendo de la información que definamos en estos 3 campos, se nos habilitarán, en la sección inferior, una serie de preguntas específicas que nos ayudarán a aportar toda la información necesaria para que nuestra solicitud se tramite debidamente.

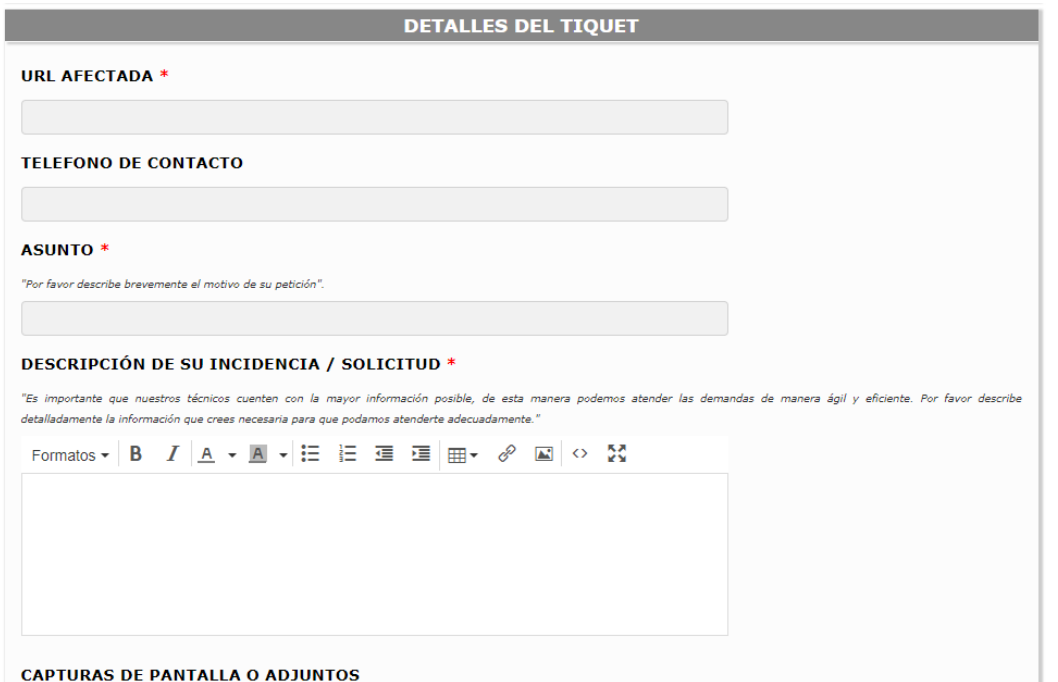

Existen, sin embargo, roles que no tienen acceso a algunas colas, debido a que solo están accesibles a ciertos perfiles del equipo directivo.

En estos casos, el docente verá la información a cumplimentar en el formulario y un mensaje informativo indicándole que la cola está bloqueada y con quién debería contactar para que genere la solicitud ya que este usuario no podrá generar el tique.

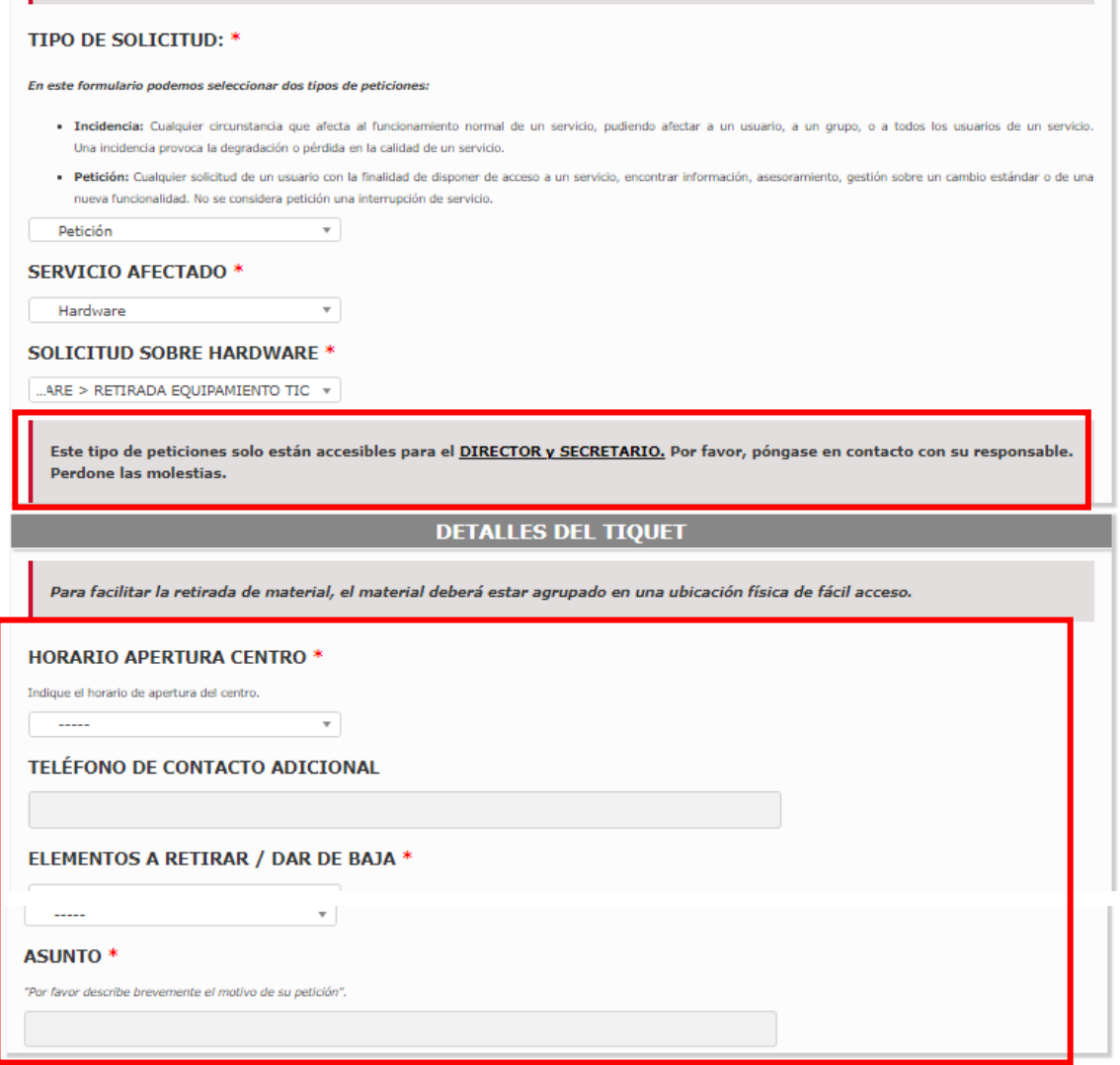

Una vez cumplimentados todos los campos, haremos clic en Guardar, y generaremos el tique, que se asignará al grupo de soporte especifico para su tratamiento y solución y la herramienta nos devolverá a la pagina inicial del catálogo.

De nuevo en esta ventana, en la parte derecha, tendremos un resumen de las últimas solicitudes que hemos generado en orden decreciente, de la más reciente a la más antigua.

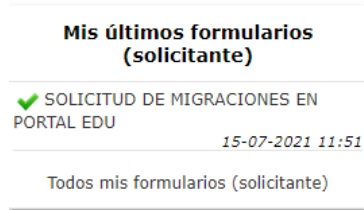

Haciendo clic en cada una podremos consultar los datos que hemos completado.

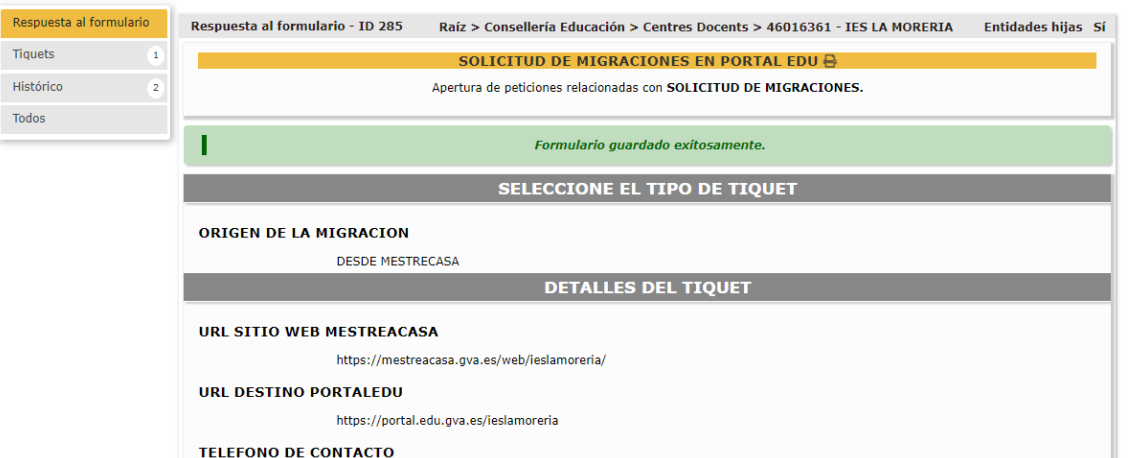

También puede acceder de forma directa al tique generado desde la opción "tique" del menú de la izquierda y pinchando en el título.

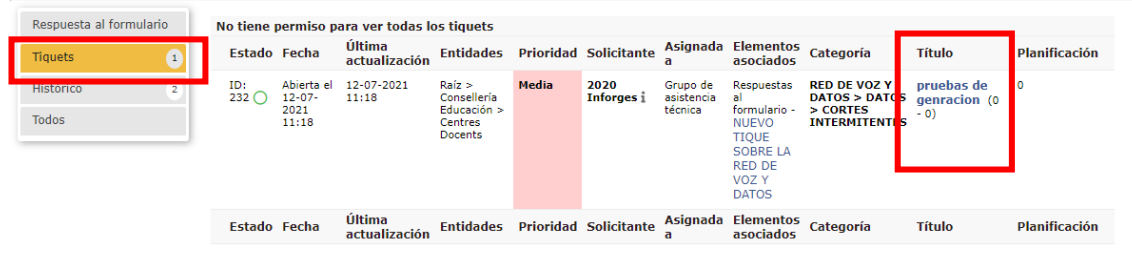

# <span id="page-10-0"></span>Listado de Incidencias

Tras añadir la solicitud, el usuario puede consultar su estado y la información asociada accediendo, además a la opción "tiques". Esta ventana muestra el listado de todas sus solicitudes y desde aquí puede acceder a ellas y consultar la información por ejemplo de fechas, estados, categorías de cada una de ellas, etc.

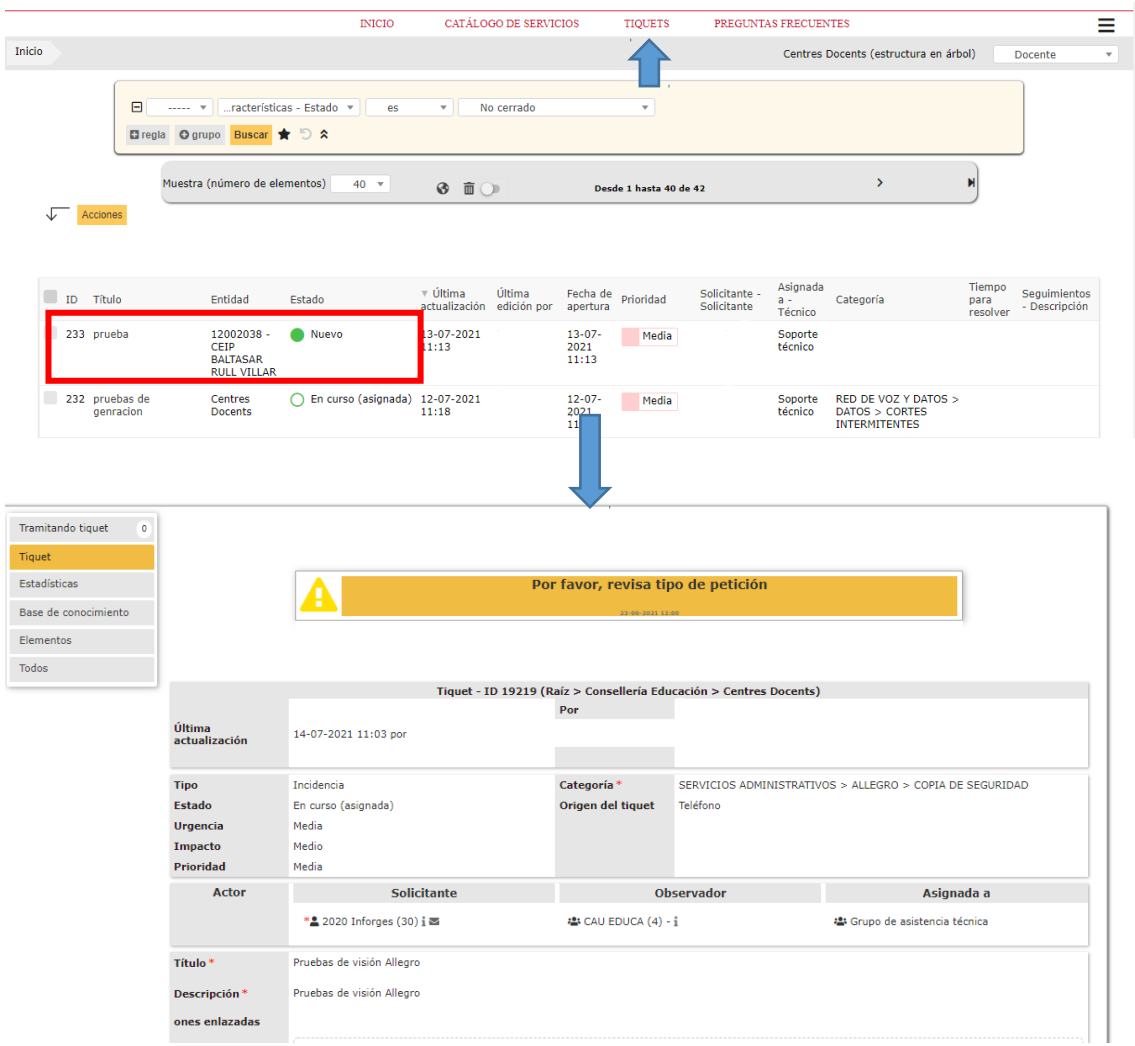

Este listado se ordena por fecha de actualización, de la más reciente a la más antgua, por lo tanto, al crear una nueva petición esta se situará la primera hasta que se genere una nueva o alguna otra haya sido actualizada.

Además, podrá consultar en qué punto está, mediante los distintos seguimientos que el técnico haya ido incluyendo, ya sea para solicitar información extra o para informar del estado del tique o de la solución a aplicada.

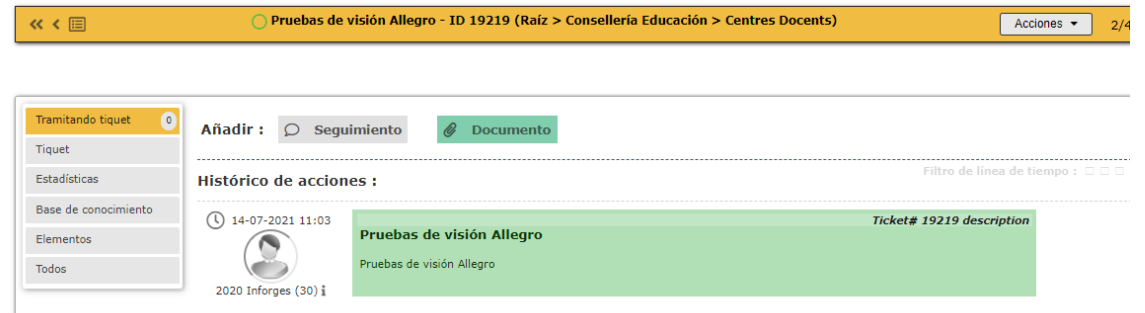

# <span id="page-11-0"></span>Proceso de tramitación.

En el momento en el que un técnico comienza a trabajar sobre nuestro tique, este puede, como hemos indicado antes, solicitarnos información extra o aportar información sobre su estado. Toda esta información se generará y quedará reflejada de forma cronológica en la pestaña "Tramitando

tique". En esta pestaña, podemos añadir los siguientes tipos de información relacionada en la tramitación de la petición:

#### <span id="page-12-2"></span>*Segui*miento

Se usan para añadir información relevante sobre la petición, aportar información extra que el técnico nos ha solicitado o realizar comunicaciones a los técnicos que soporte que están trabajando en el tique.

Para añadir un seguimiento privado, habrá que activar la pestaña de privado en la generación del seguimiento.

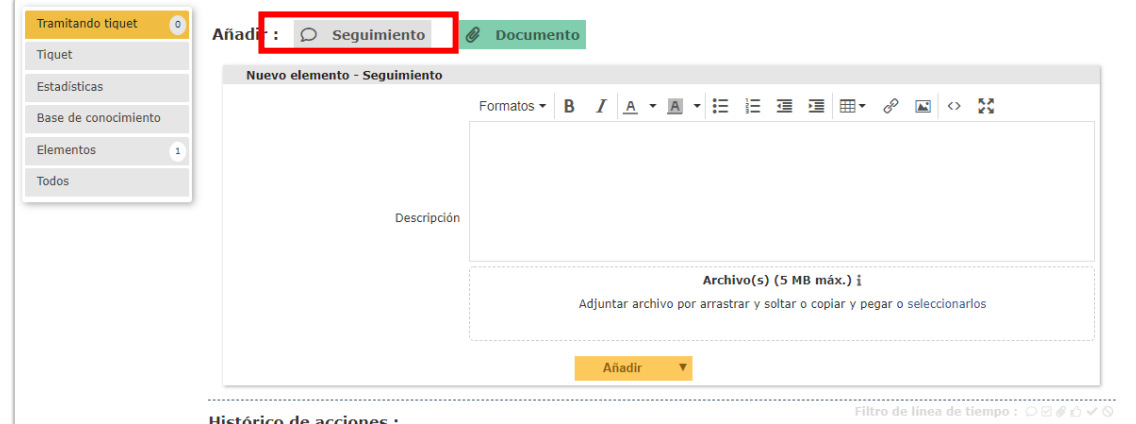

En un seguimiento podremos además adjuntar un documento, imagen, archivo de texto, etc.

#### <span id="page-12-1"></span>*Documentos*

Cualquier archivo que aporte información acerca de la petición definida en el tique.

Los documentos pueden ser añadidos al tique enlazados con un seguimiento, tal como hemos comentado en los puntos anteriores, o de forma independiente desde la opción de "Documento".

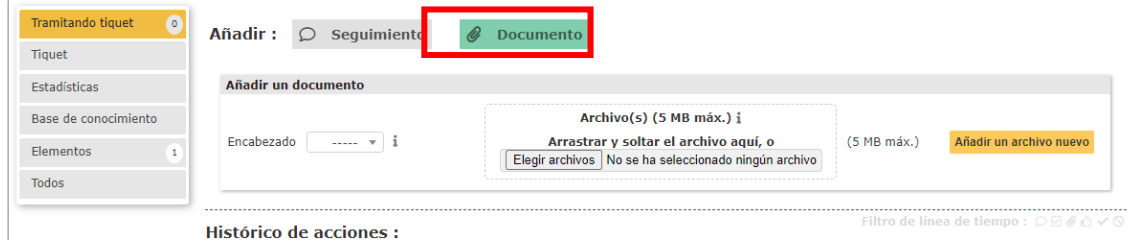

# <span id="page-12-0"></span>Solución de un tique.

Cuando un técnico resuelve un tique, éste pasa a estado "Resuelto". En este punto, el usuario recibirá una notificación indicando la solución y las distintas maneras de actuar. El usuario tendrá entonces que "validar" su resolución o rechazarla si no es satisfactoria.

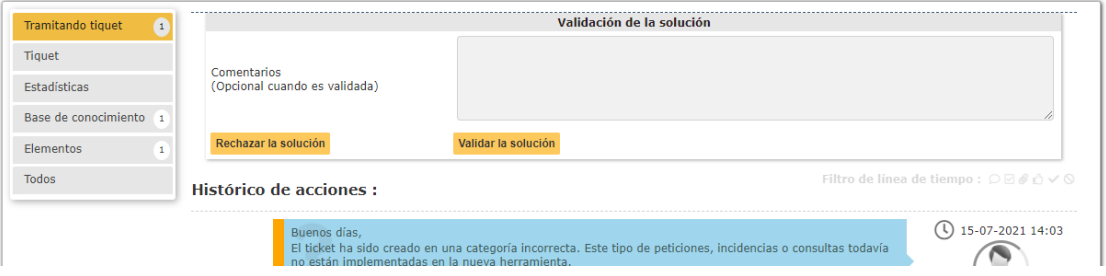

Desde la ventana de "Tramitando tique", el usuario podrá validar la solución y darla por buena, en cuyo caso pasará a estado "cerrado", o por el contrario rechazarla, debiendo indicar el motvo y quedando el tique abierto otra vez.

El usuario puede también rechazar la solución aportada respondiendo al correo de solución de la petición. Esta contestación se añadirá como comentario al rechazo y volverá a poner el tique como activo.

El técnico deberá realizar las acciones correctivas necesarias, proporcionando una nueva solución y repiténdose el proceso de validación otra vez.

Si no hay ninguna acción por nuestra parte en un plazo de 72 horas, el tique se cerrará de forma automática.

Al validar la solución y pasar la incidencia a estado "cerrada" ya no nos aparecerá en el listado de peticiones a menos que realicemos un filtro de búsqueda por peticiones cerradas.

# <span id="page-13-0"></span>Búsquedas y filtros.

Es posible establecer filtros por cualquier campo para facilitar la localización de incidencias o realizar listados de las mismas. Estos filtros se configurarán en la parte superior de la ventana, a contnuación del menú de usuario.

Inicio  $+$ 

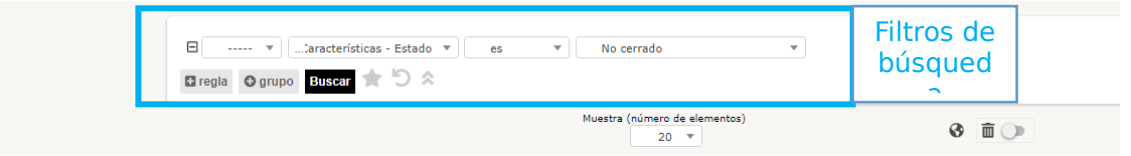

Es posible realizar una búsqueda simple o anidarla con varios criterios desde el botón "+Regla".

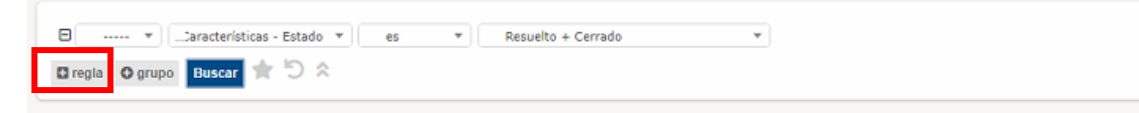

Estos filtros también permiten aplicar cierta lógica a través de los conectores lógicos AND, OR, AND NOT y OR NOT. Las opciones AND serian equivalentes a "y", y las OR serian equivalentes a "o".

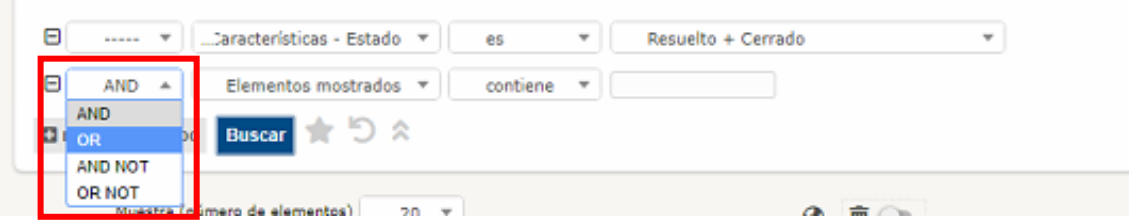

Según sea el tipo del criterio seleccionado disponemos de una serie de opciones a aplicar, por ejemplo, si seleccionamos la categoría de un tique podremos buscar una parte del nombre, una categoría concreta o todas las que no sean la seleccionada o las subcategorías de una categoría concreta.

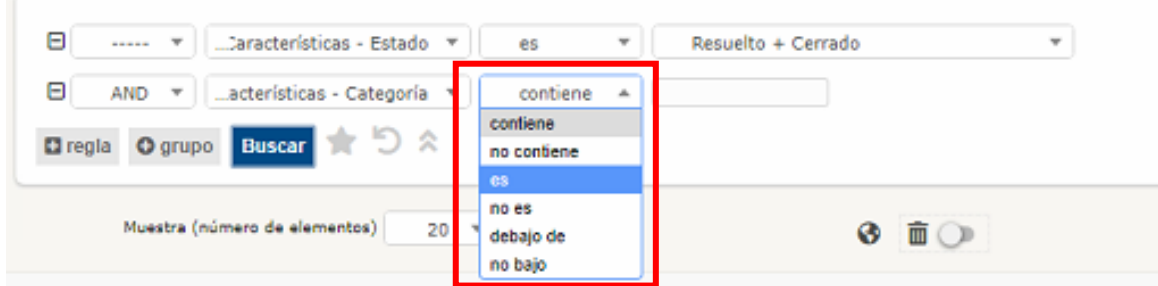

Otra opción que nos permite es generar un grupo de criterios de búsqueda para que se apliquen conjuntamente a los criterios individuales. Desde la opción de grupos, abriríamos para configurar un nuevo grupo de reglas, con lo que podemos realizar búsquedas mas complejas.

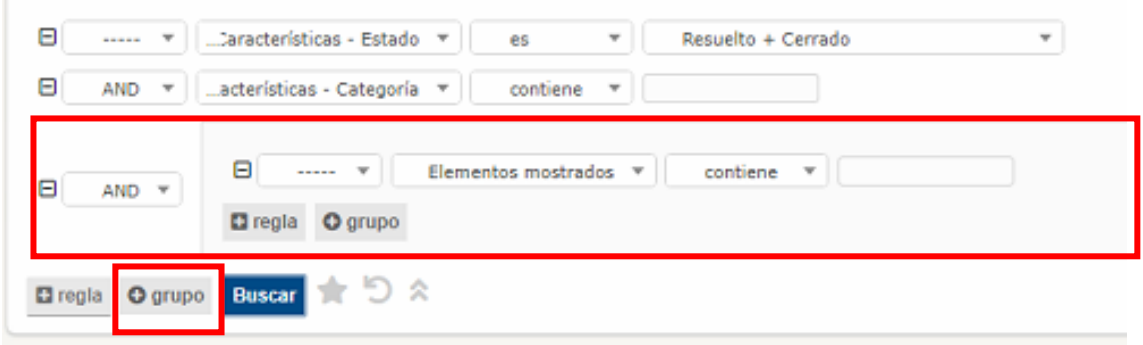

Estos filtros de búsqueda se pueden borrar desde el icono de volver, con lo que limpiaríamos el filtro y volvería a mostrar todo.

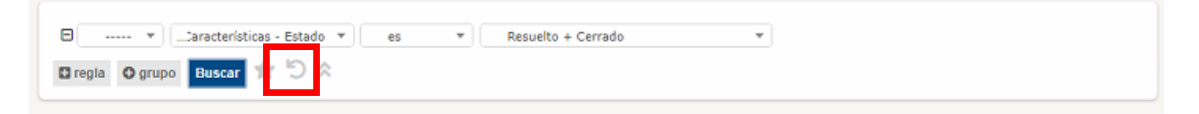

### <span id="page-14-0"></span>Marcadores.

Es posible guardar las búsquedas que nos interesen como marcadores que nos permitan recuperar estas búsquedas de forma ágil:

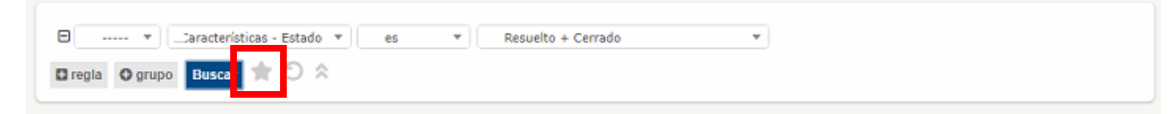

Activando el marcador, podremos guardar la búsqueda configurada.

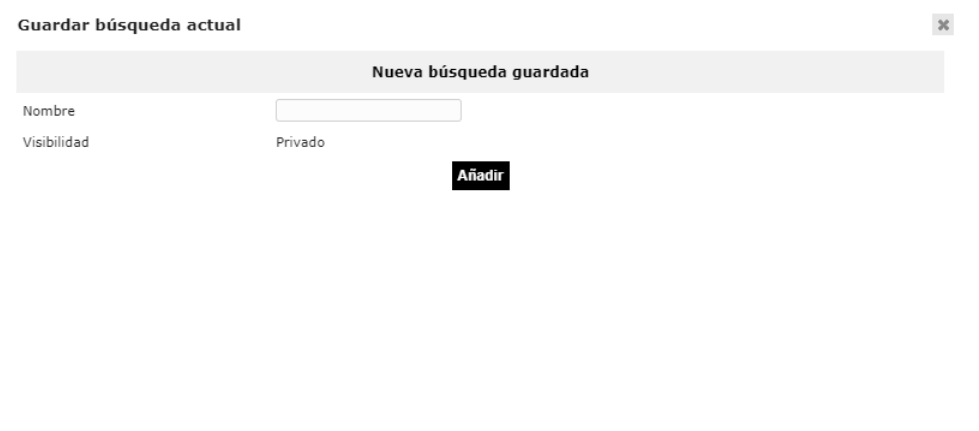

Obteniendo así un marcador que podremos definir como predeterminado para que, al iniciar sesión se muestre el filtro o cargarlo en el momento en el que lo necesitemos sin tener que volver a configurarlo.

Para cargar una búsqueda guardada como marcador debemos hacer clic en la estrella ubicada en la esquina superior derecha de la aplicación: ÚП.

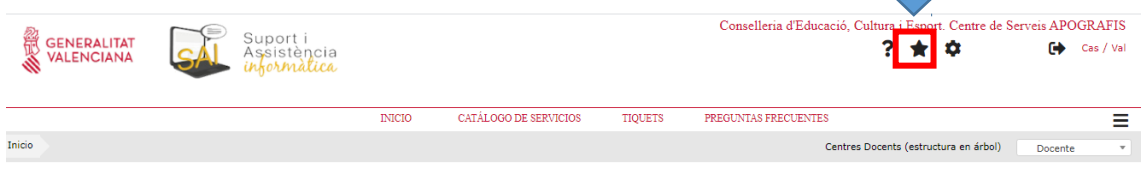

Y seleccionar el marcador a cargar de los mostrados en el listado. Desde esta ventana también podemos definir un marcador como predeterminado activando la estrella a su izquierda.

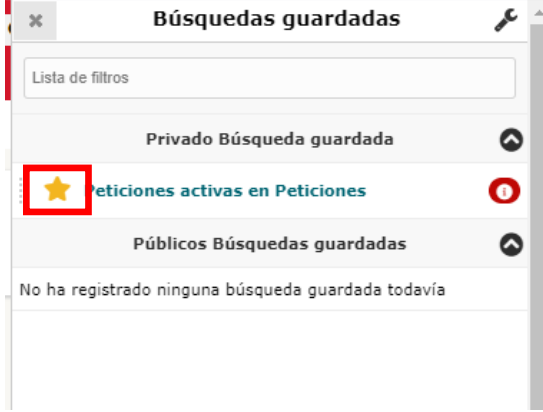

Todos los marcadores creados podemos gestonarlos desde un listado accesible mediante el icono de la llave inglesa situado arriba a la izquierda del desplegable.

Desde aquí se puede modificar el nombre o eliminar las búsquedas que no nos sirvan desde el botón "suprimir permanentemente".

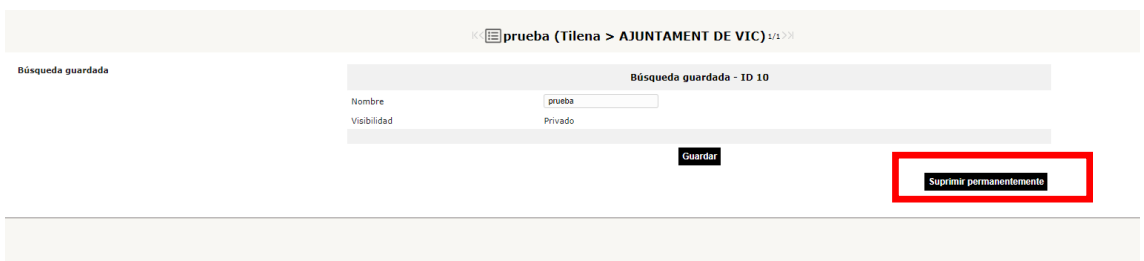

# <span id="page-16-1"></span>Mis opciones.

Cada usuario tiene un menú personal de configuración para su entorno web. Haciendo clic en el icono de ajustes y que se muestra en la parte superior derecha de la pantalla, podemos acceder a ciertas opciones de personalización:

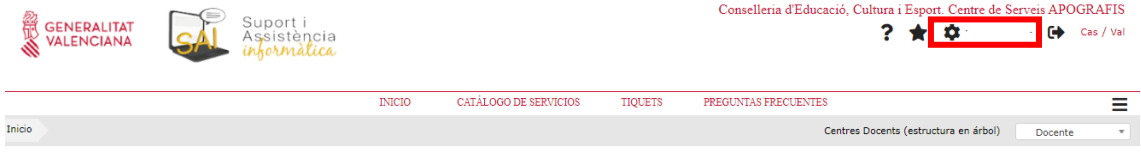

### <span id="page-16-0"></span>Personalización.

Comprobar y/modificar la parametrización personal de la consola de GVASAI. Algunas de las opciones que se pueden configurar son:

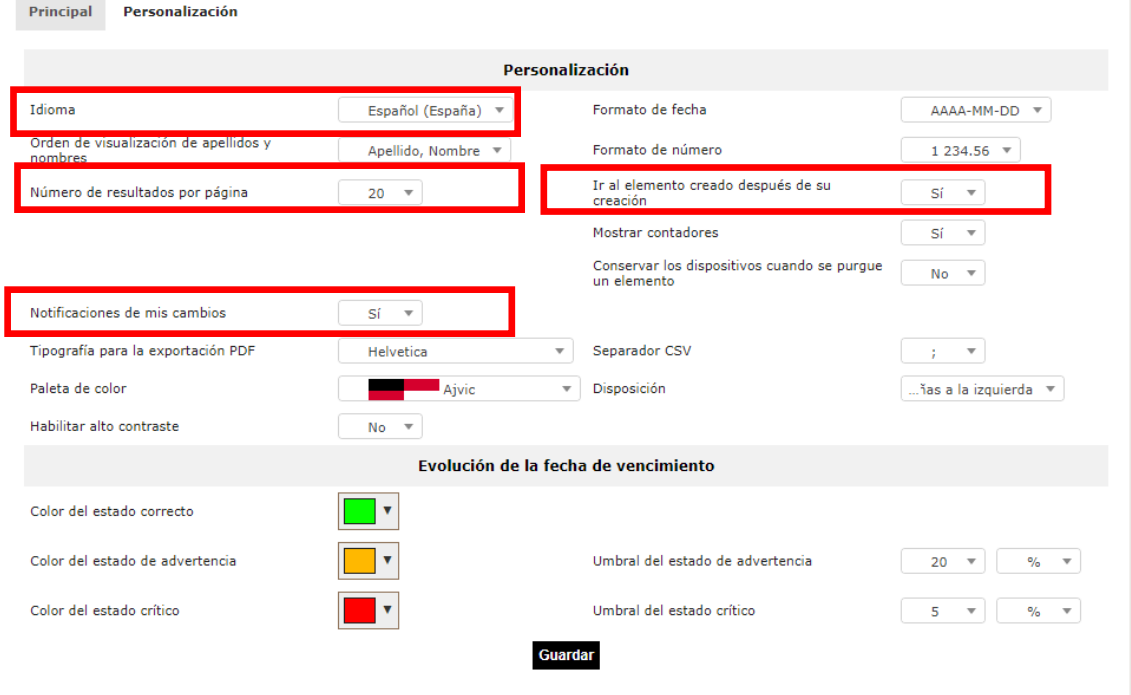

# <span id="page-17-1"></span>Notificaciones

GVASAI cuenta con un sistema de notificaciones para el envío automático de correos electrónicos. Los usuarios reciben un correo electrónico informando de:

- La creación de un nuevo tique.
- Nuevos seguimientos en el tique.
- La resolución de su tique.

Estas notificaciones incluyen un enlace al tique desde el que acceder al detalle del mismo.

Si se responde por correo a una notificación recibida, esta respuesta será incluida como un seguimiento en el tique.

# <span id="page-17-0"></span>Preguntas Frecuentes

El usuario podrá acceder a la información pública de conocimiento a través de la pestaña "Preguntas Frecuentes". Esta funcionalidad le ayudará a solucionar dudas e incidencias habituales.

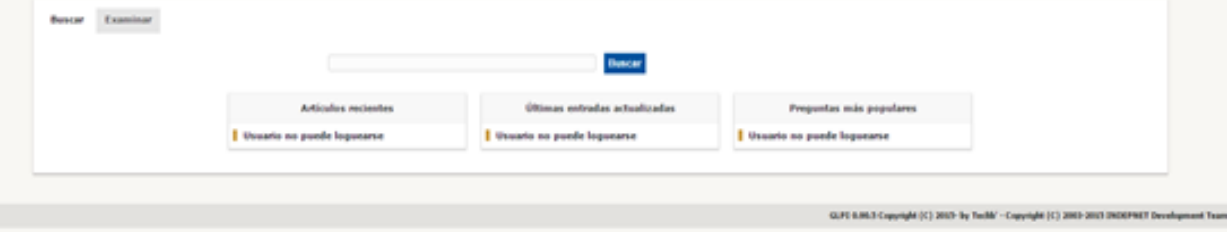

Desde aquí podrá consultar las soluciones estándar y manuales accesibles.

Podremos realizar una búsqueda por palabras desde la pestaña "Buscar" o realizar la búsqueda desde el árbol de carpetas desde la opción "Examinar".

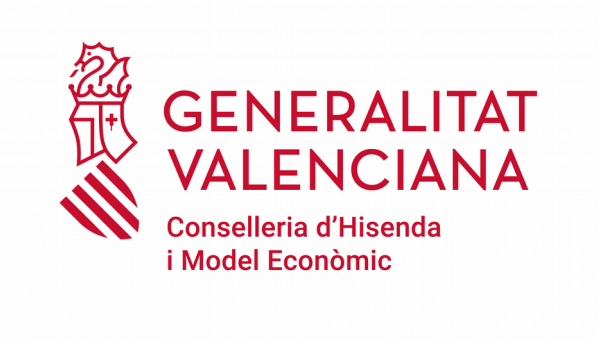

Dirección General de Tecnologías de la Información y las Comunicaciones

Servicio de Informática para Centros Educativos

22 de Julio de 2020